# **INSTRUCTIVO PARA EL CARGUE DE INFORMACIÓN DE LAS TRD EN EL GESTOR DOCUMENTAL (DOCUWARE)**

- **El Gestor Documental DocuWare, es el sistema de almacenamiento que permite salvaguardar los documentos producidos por las áreas académicas y administrativas de la USTA, de acuerdo con las Tablas de Retención Documental (TRD).**
- **Es importante señalar, que solo se deben subir los documentos en versiones finales, preferiblemente en PDF y si se utilizan tildes u otros caracteres, tenerlos en cuenta al momento de hacer las búsquedas.**

#### *Ejemplo TRD – Oficina de Archivo General*

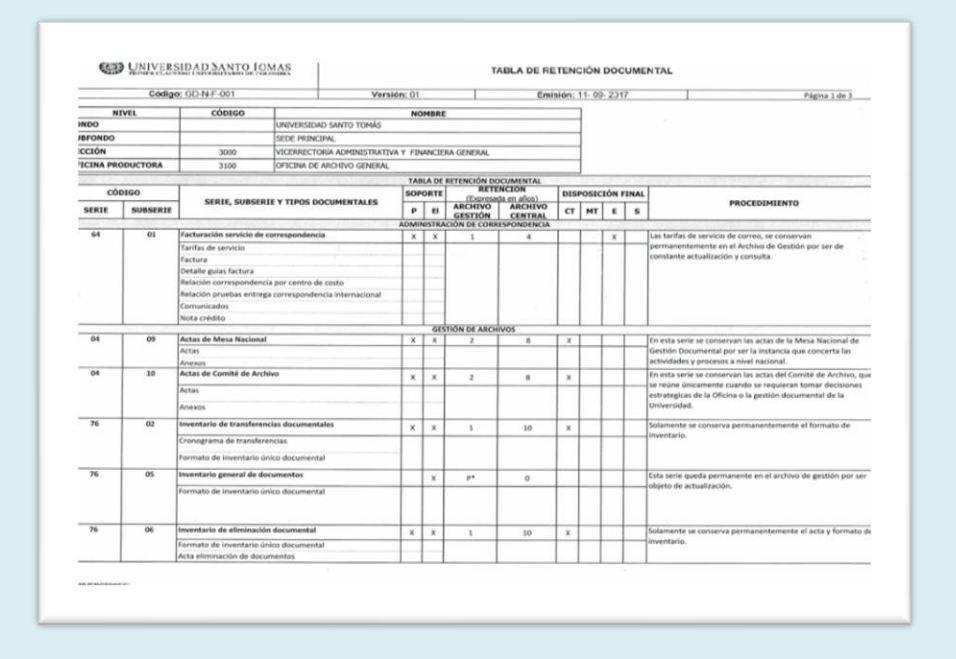

**A continuación, se reflejará el paso a paso de la manera como se deben cargar la información en el Gestor Documental.**

**PASO 1. INGRESO AL APLICATIVO DE GESTÓN DOCUMENTAL:**

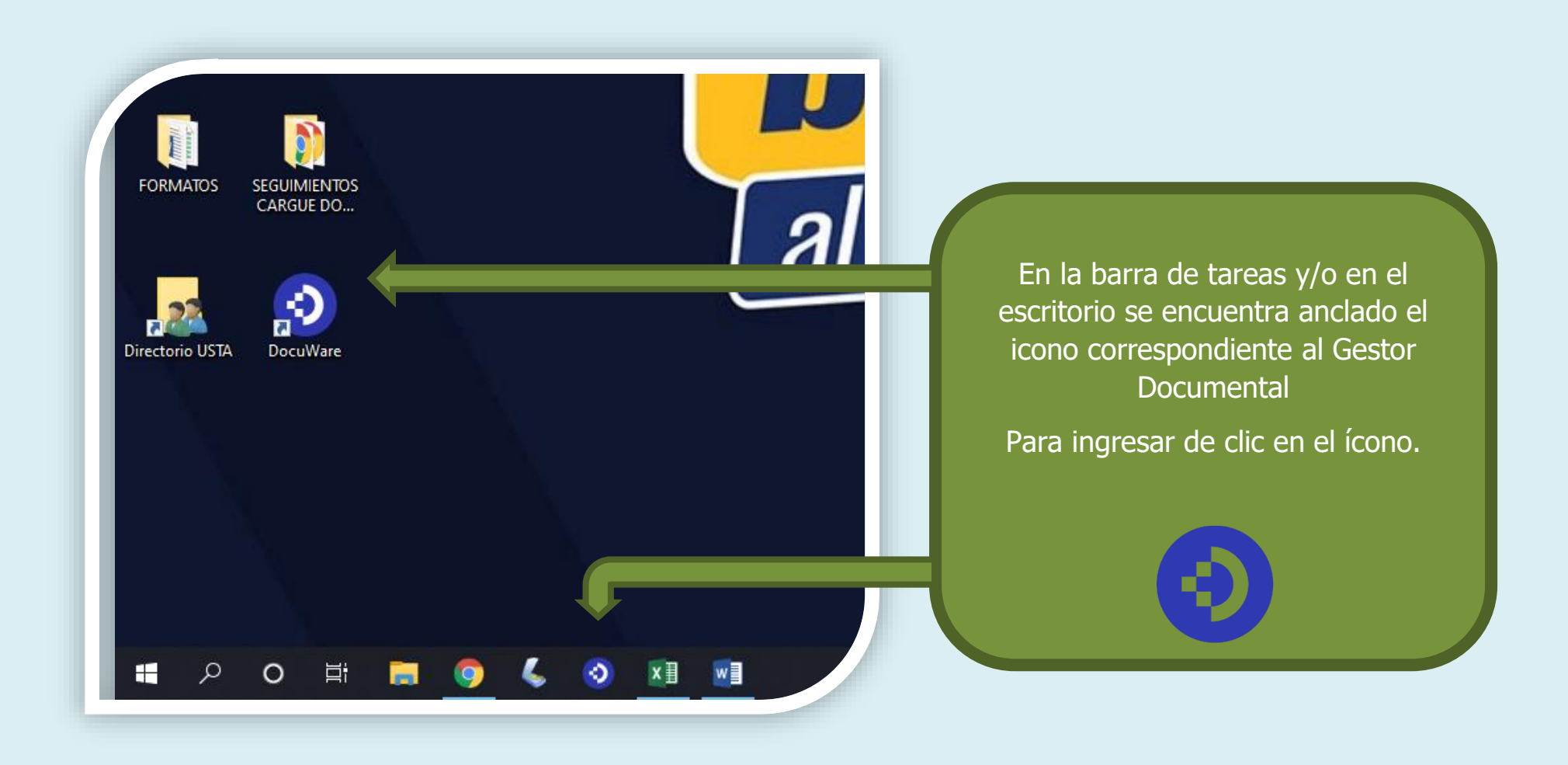

# **PASO 2. VALIDACIÓN DE CREDENCIALES:**

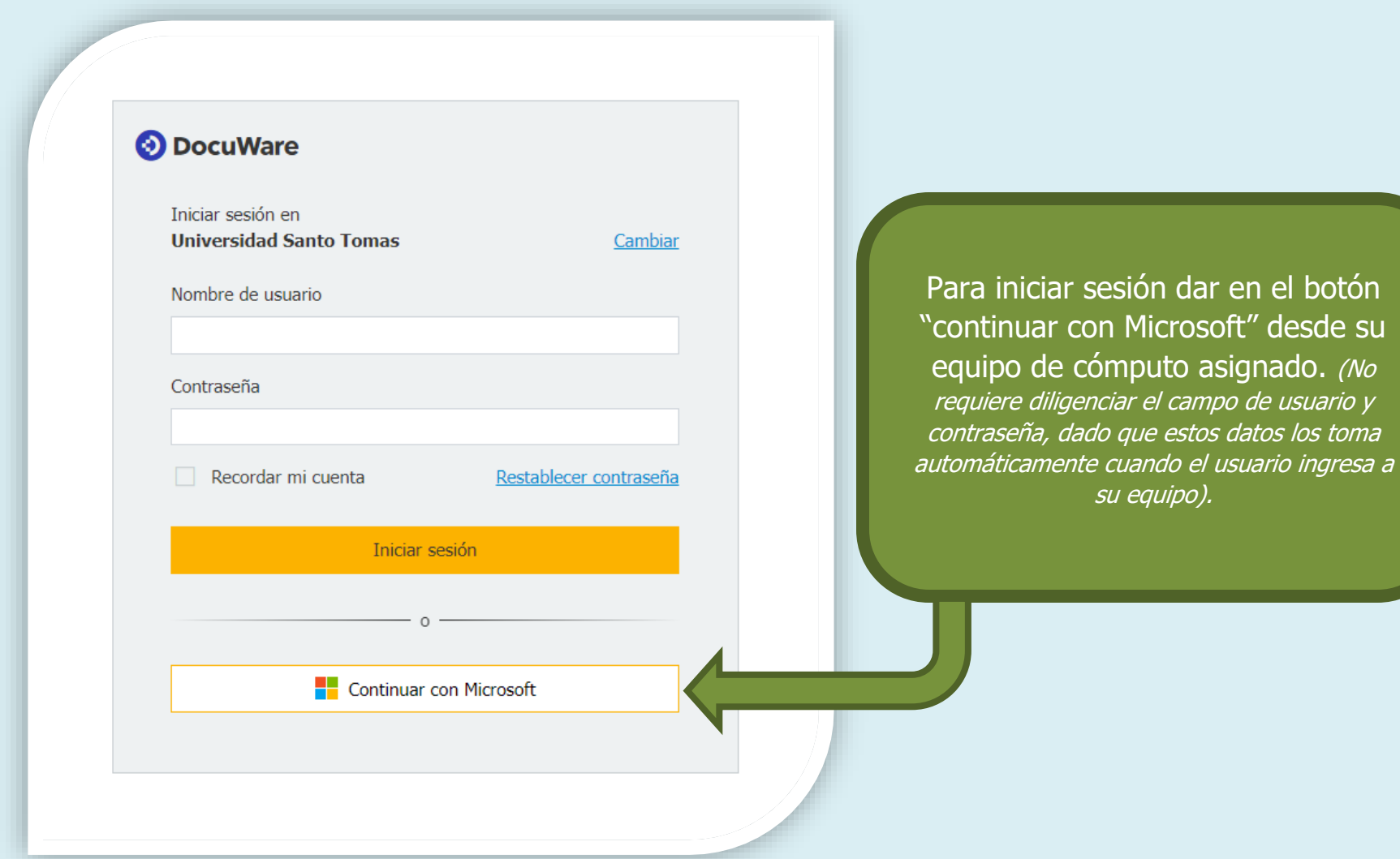

# **PASO 3. INGRESO AL MÓDULO DE TRD:**

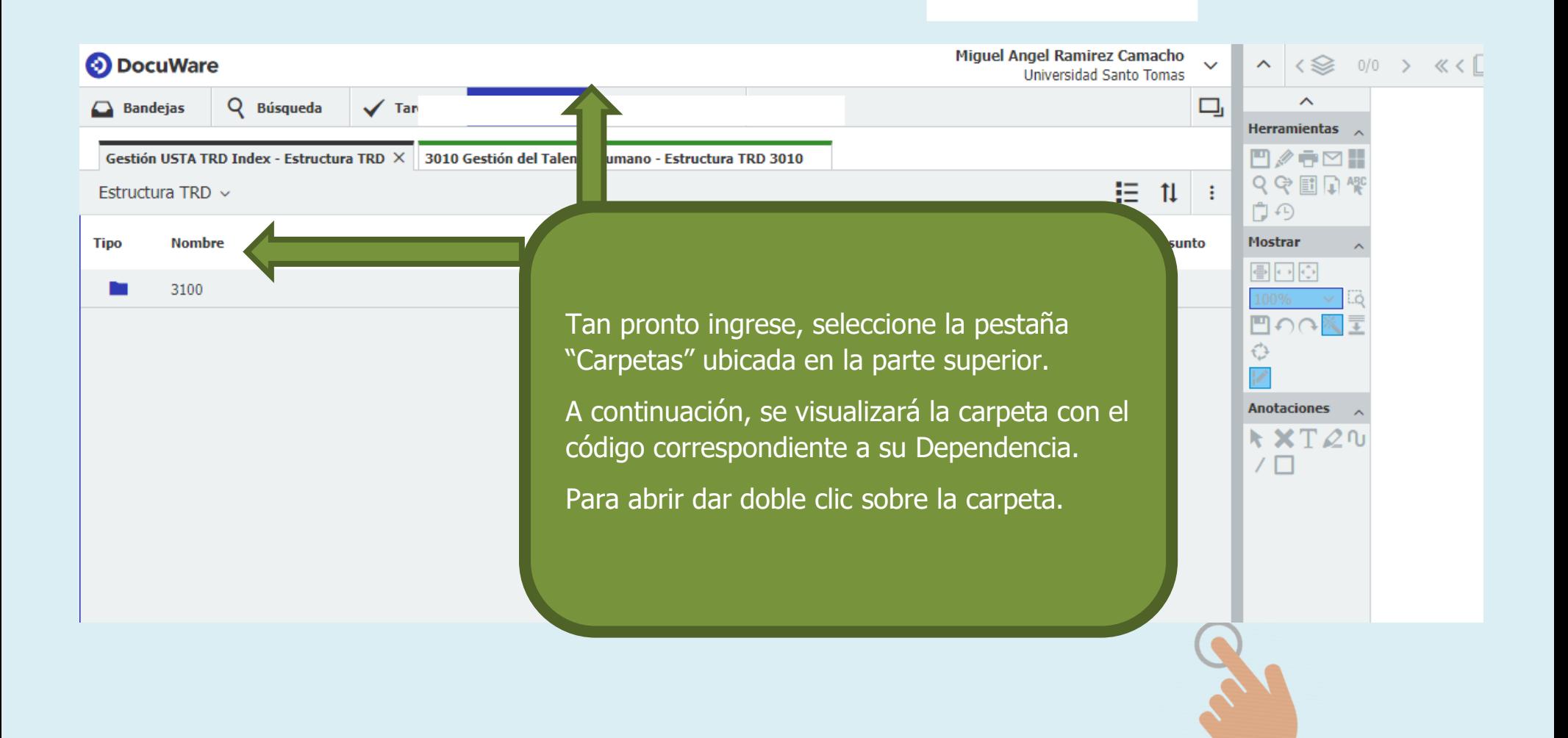

### **PASO 4. INGRESO A LAS SERIES DOCUMENTALES:**

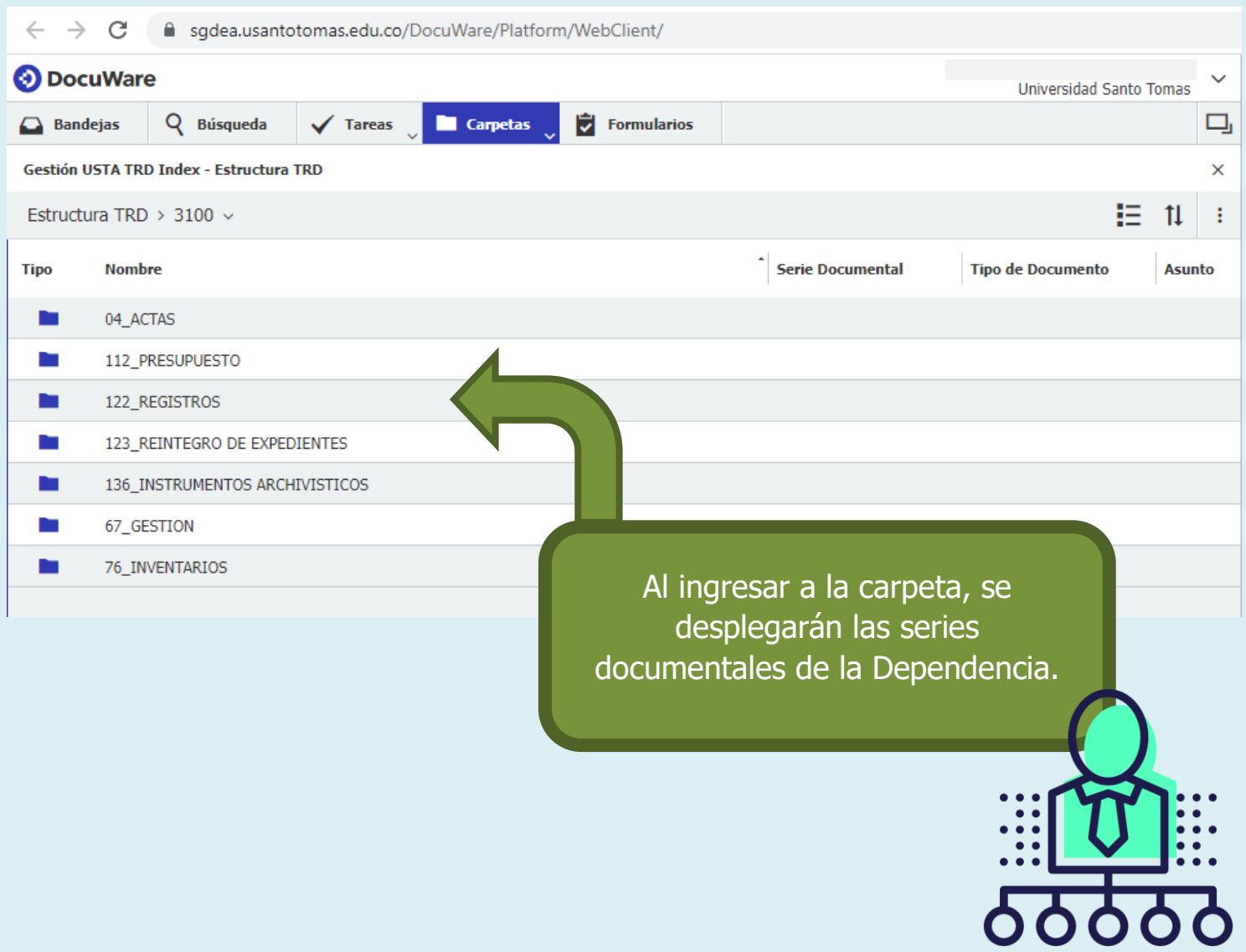

#### **PASO 5. INGRESO A LAS SUBSERIES DOCUMENTALES:**

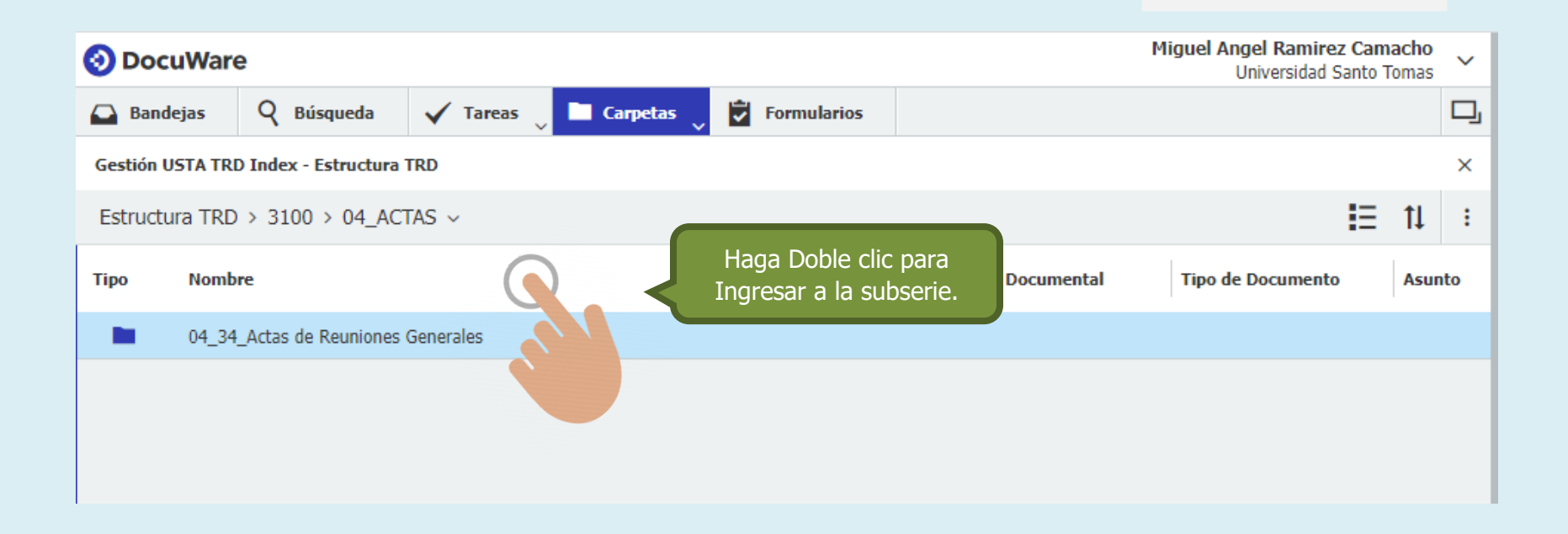

# **PASO 6. CREACIÓN CARPETAS AÑO DE ARCHIVADO:**

**A continuación se crea la carpeta correspondiente al año en que se producen los documentos, en caso de que no se haya creado.**

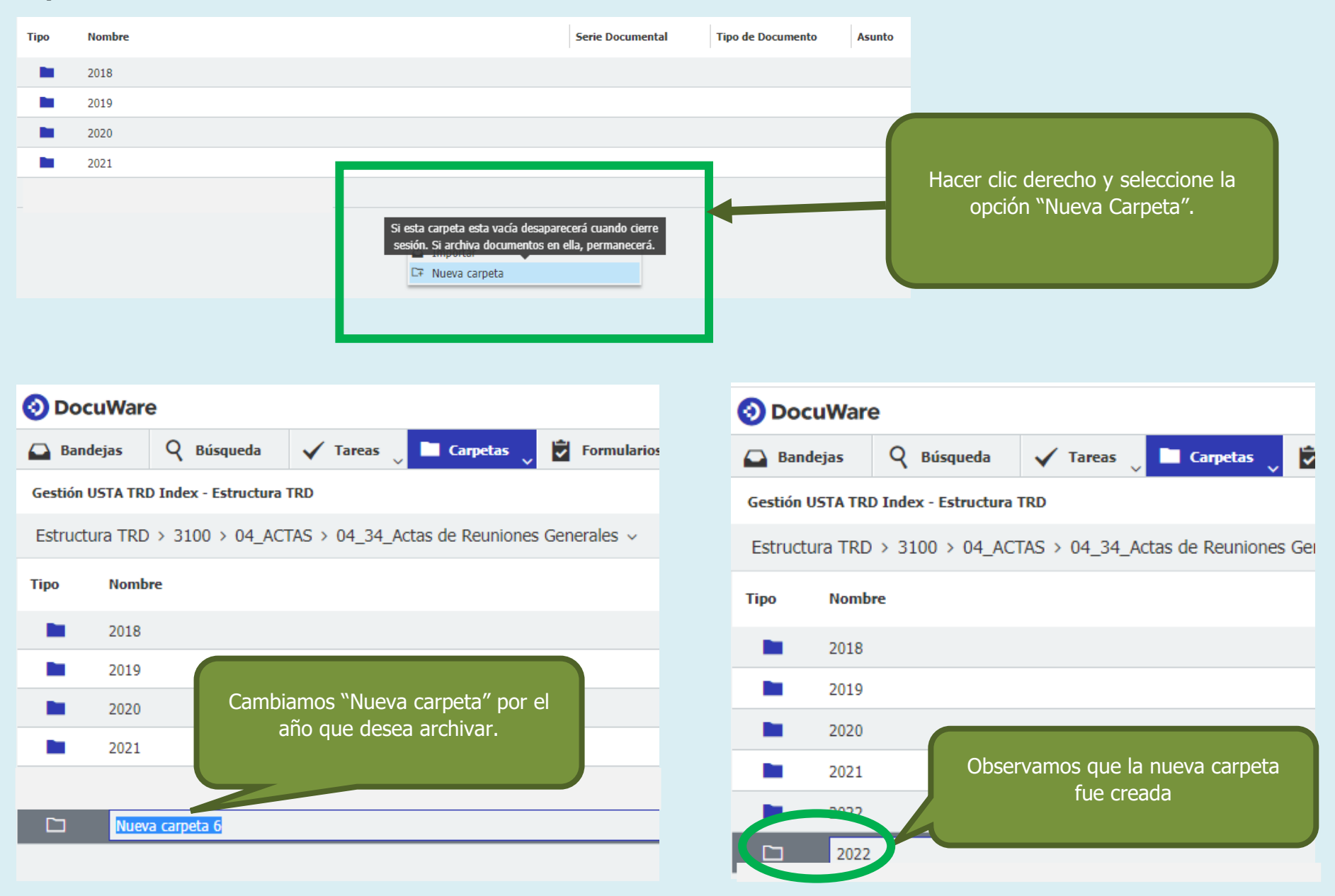

#### **PASO 7. IMPORTAR DOCUMENTO:**

**Al ingresar a la carpeta del año de archivado, haga clic en la opción "Importar", y seleccione el documento que requiere subir.**

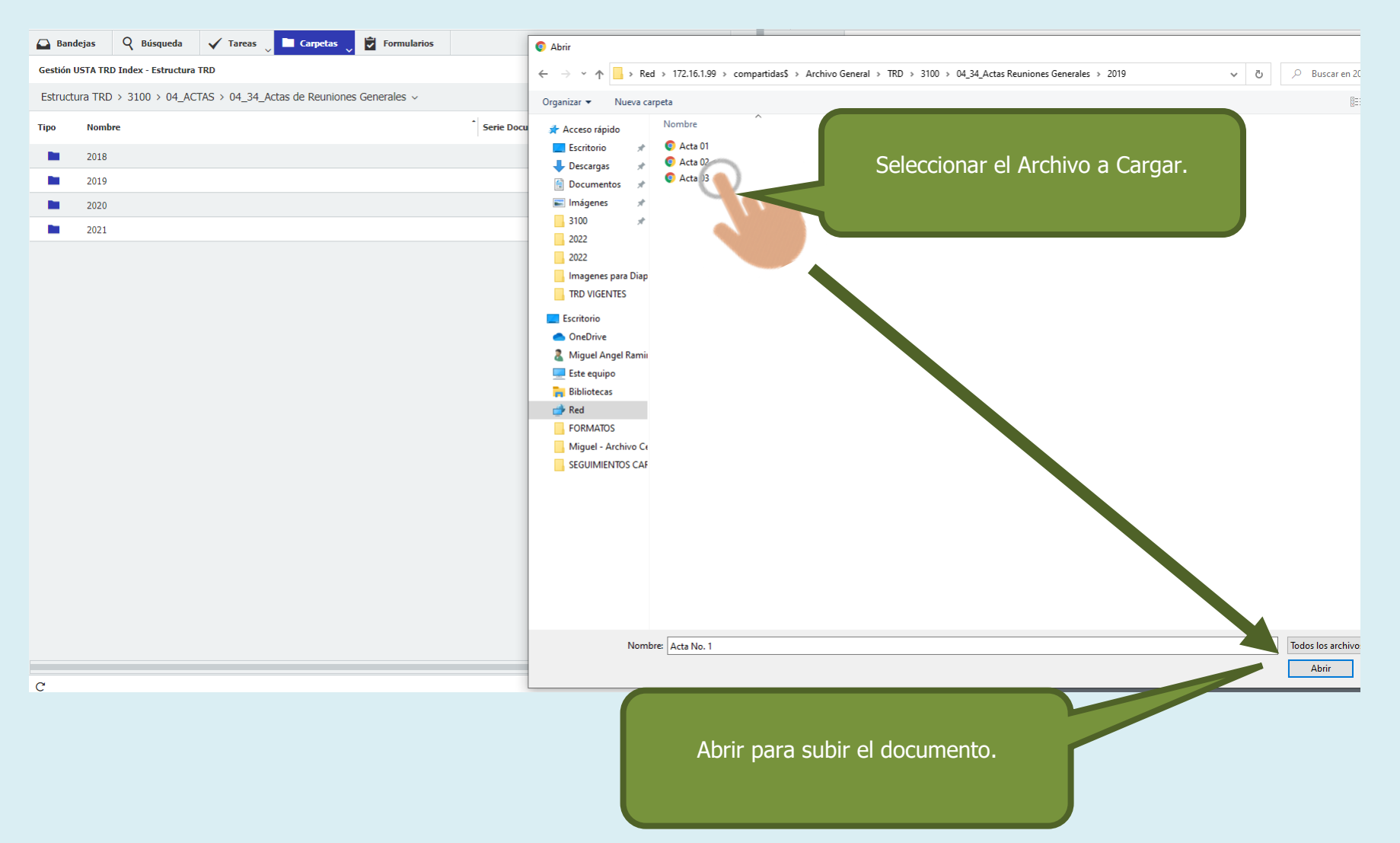

#### **PASO 8. DILIGENCIAMIENTO DE DATOS:**

**A continuación, se habilitarán las entradas de índice dónde se ingresarán los datos correspondientes al documento subido al Gestor Documental:**

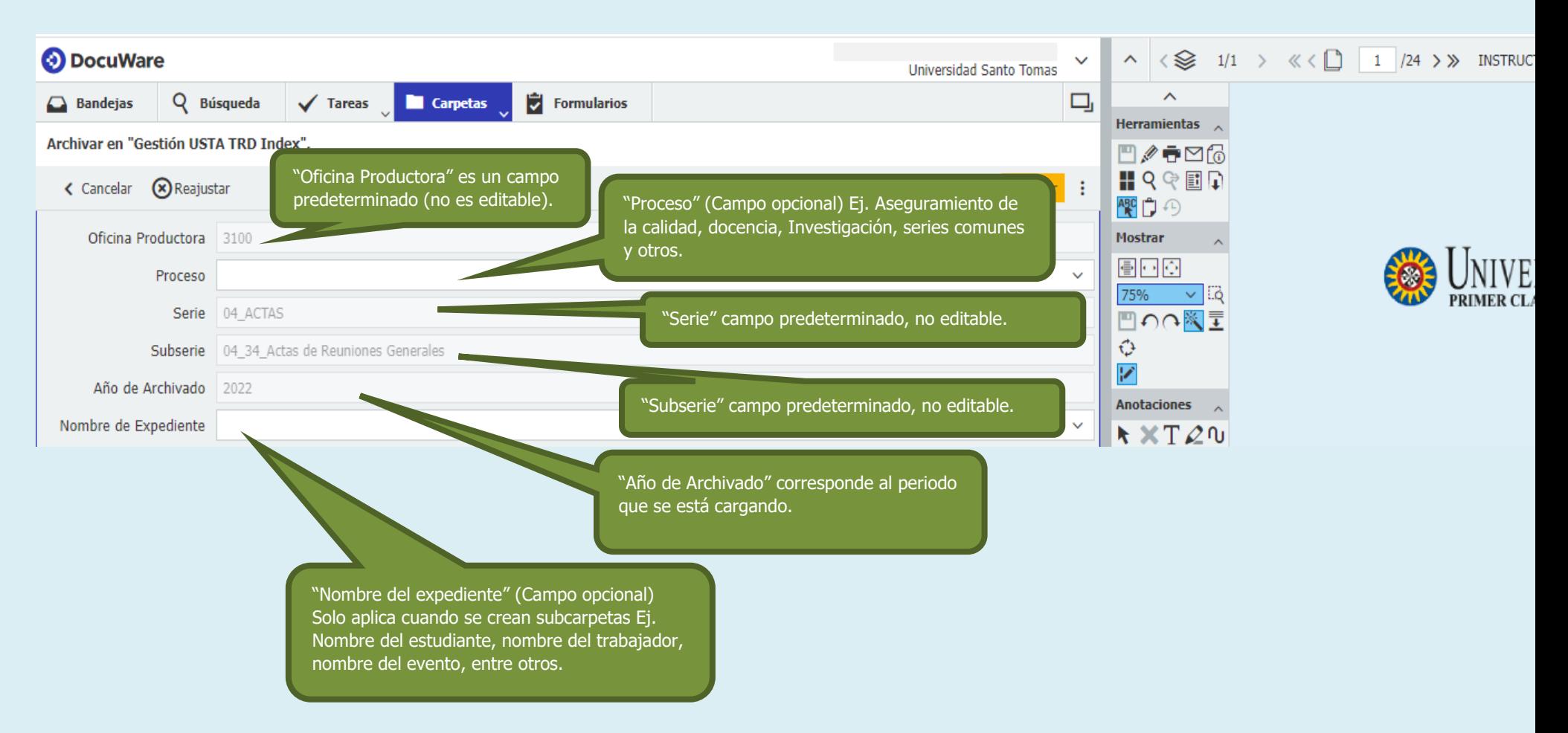

**Continue el diligenciamiento de los datos como se muestra en la siguiente página…**

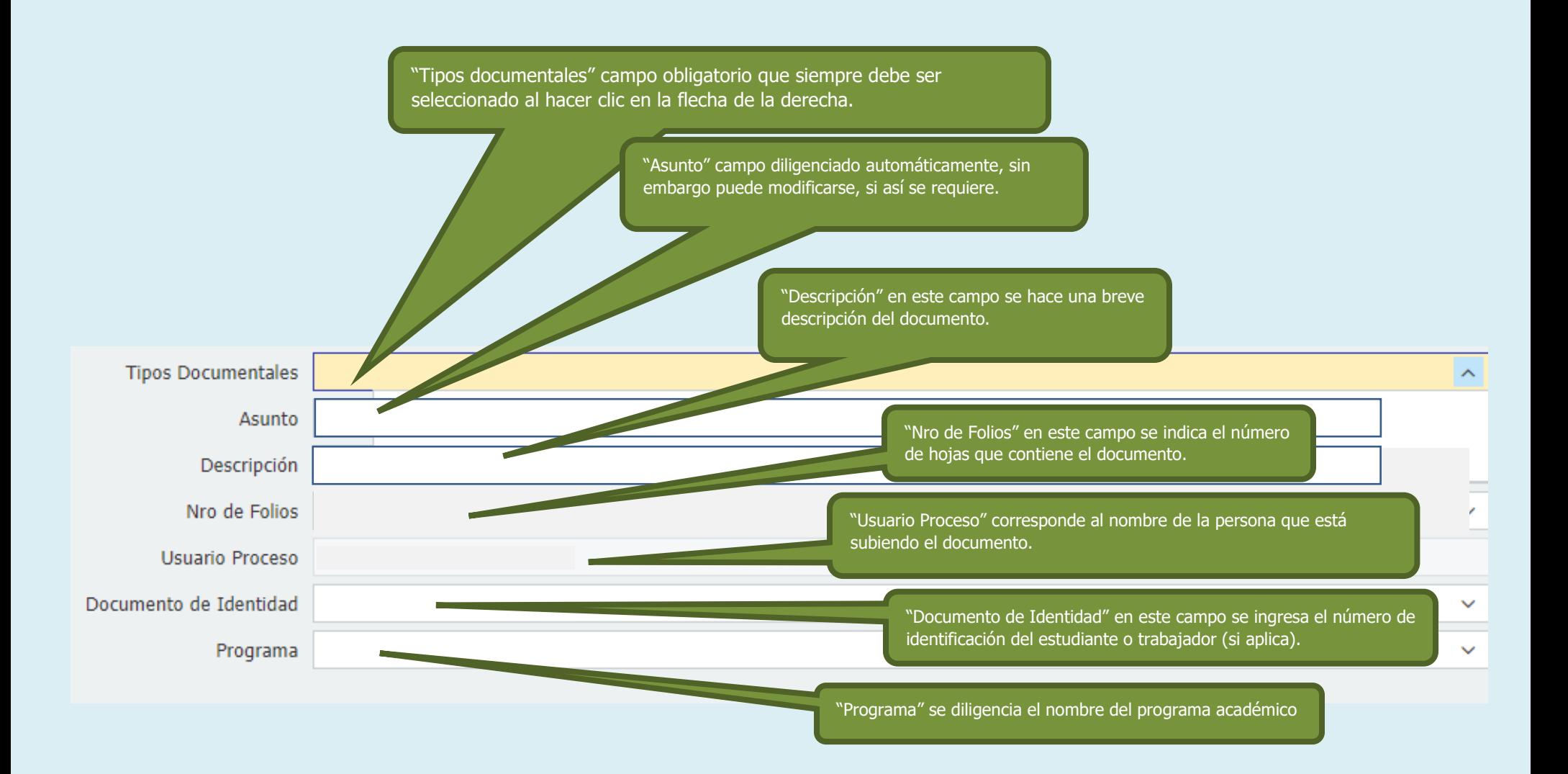

**Posteriormente archive el documento dando clic en el icono Archivar** que aparece en la parte superior derecha, **tenga en cuenta las anteriores instrucciones para el cargue de los demás documentos. Archivar**

#### **PASO 9. RUTA PARA RETORNAR A LA CARPETA ANTERIOR O A OTRA SERIE**

## **Para acceder a cualquier carpeta o serie, haga lo siguiente:**

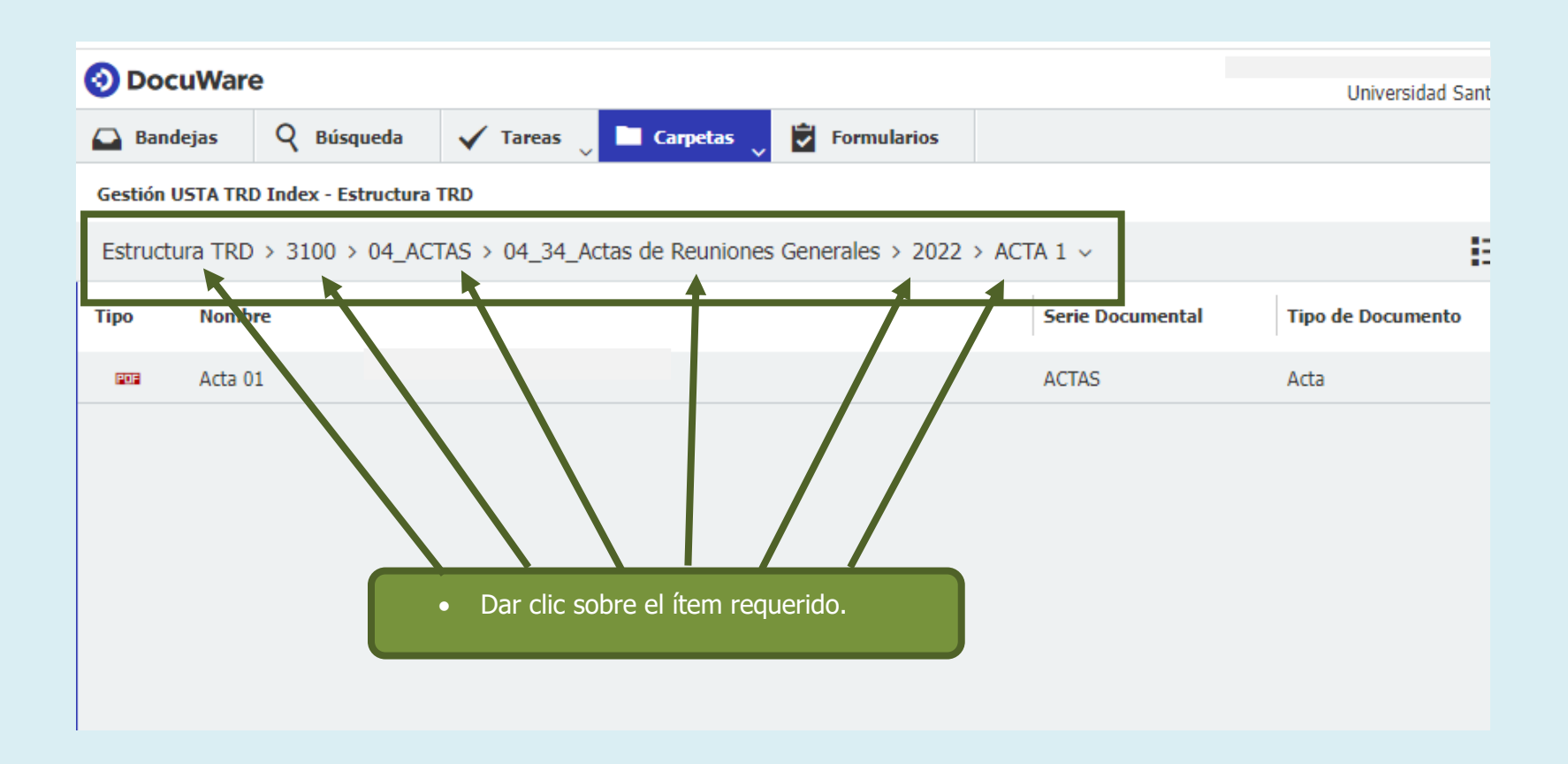

# **PASO 10. BÚSQUEDA DE DOCUMENTOS**

**Para consultar un documento ubíquese en el icono Búsqueda** y haga clic en la opción "Gestión USTA TRD Index – **Búsqueda Documentos TRD", tal como se aprecia en la imagen:** Búsqueda

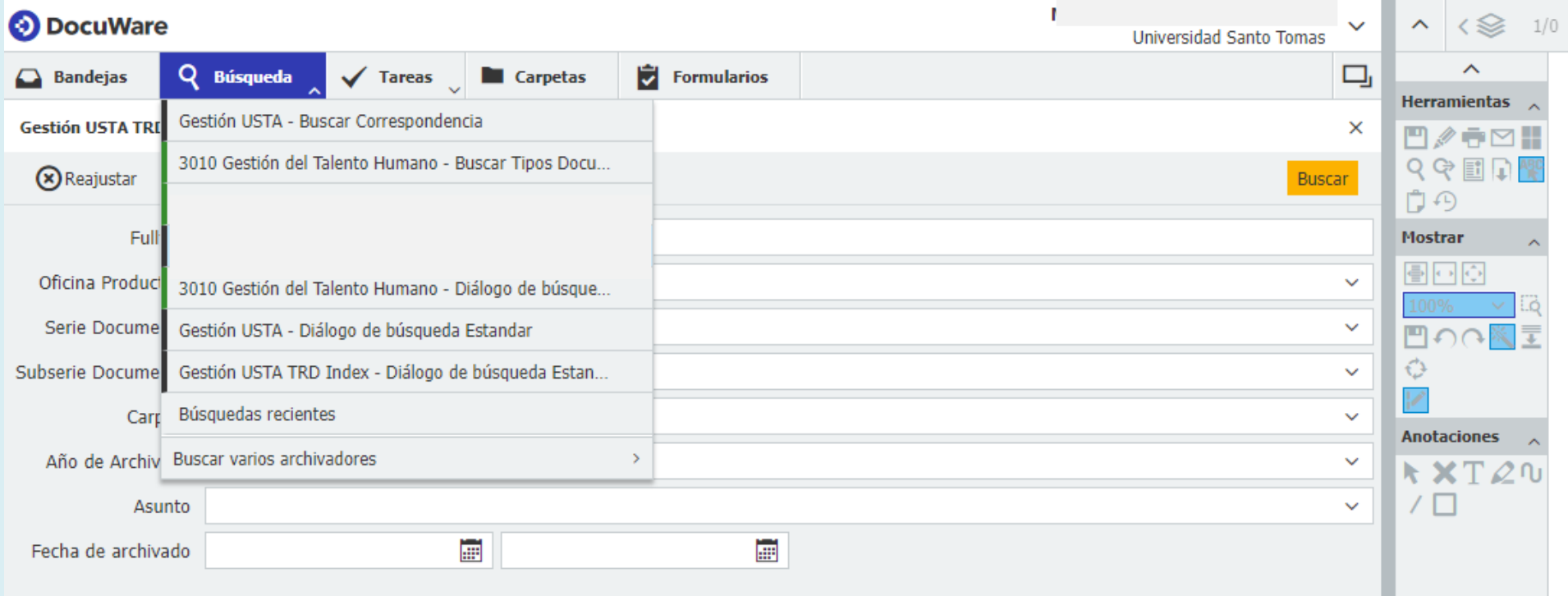

# **Puede realizar la búsqueda por cualquiera de los siguientes campos:**

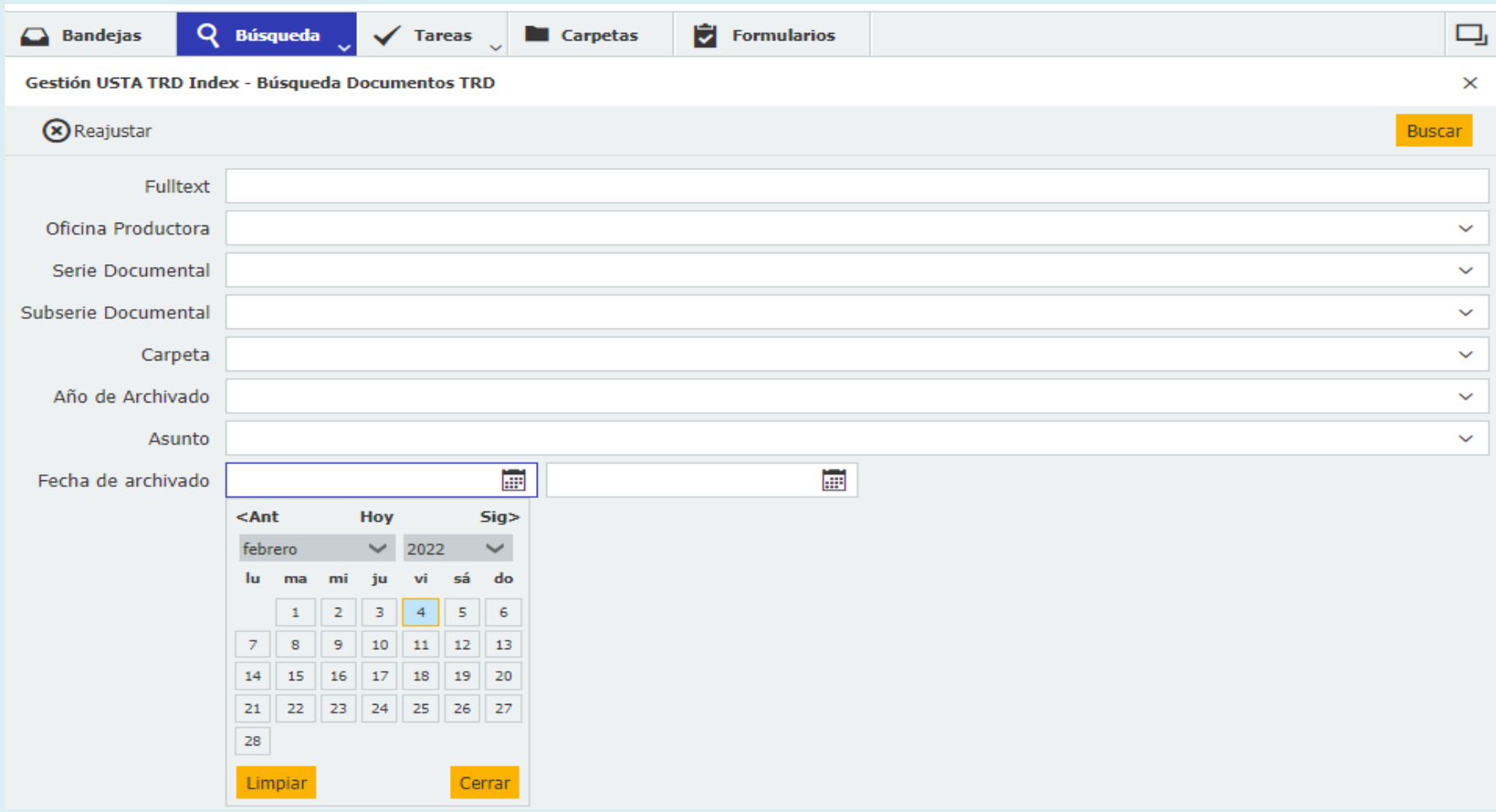

**Digite los datos que se requieren consultar, puede realizarlo por cualquiera de los campos que se citan a continuación:**

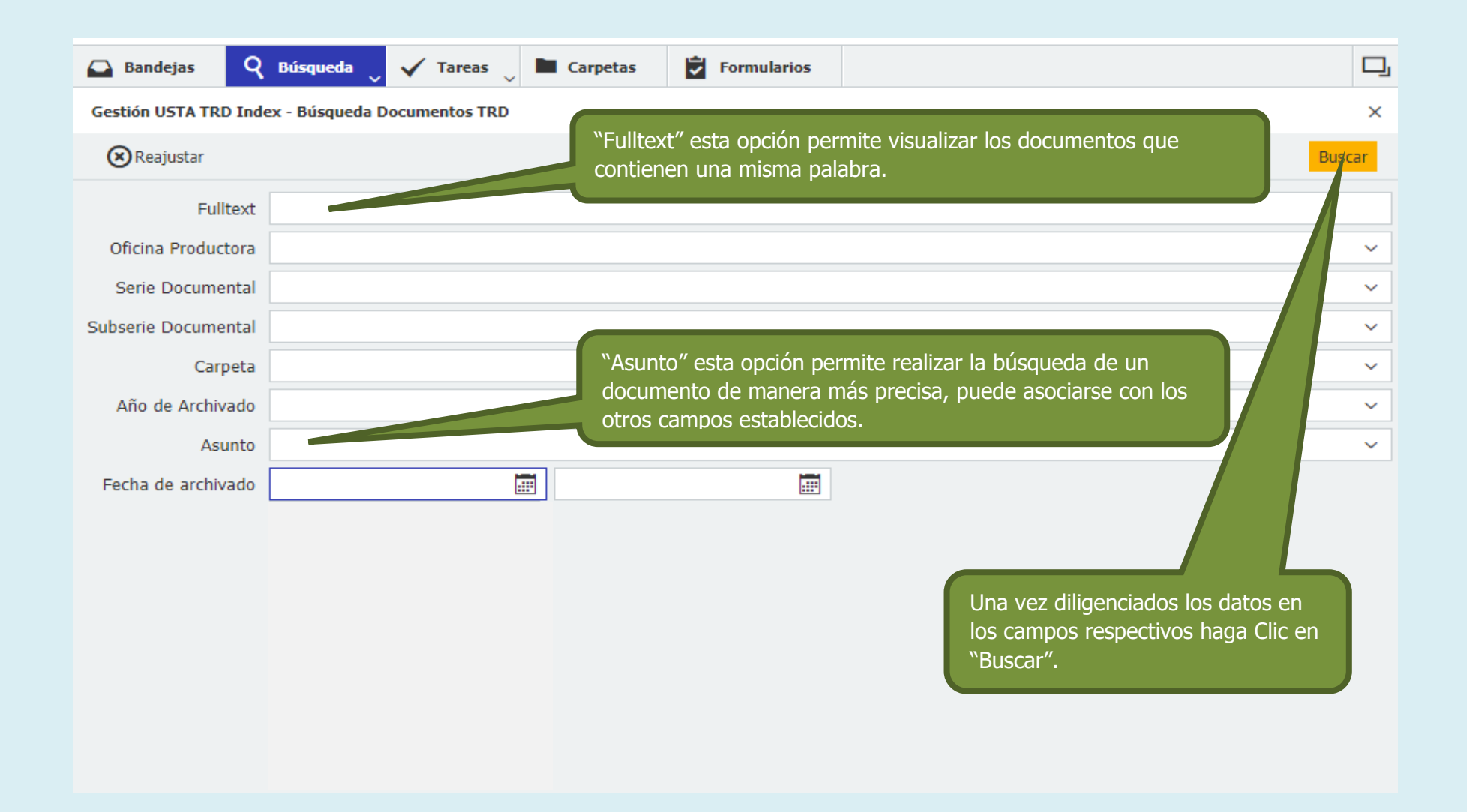

# **PASO 11. DESCARGAS Y VISUALIZACIÓN DE ARCHIVOS**

**Si desea descargar documentos ubíquese en el campo de "Herramientas" que se encuentra al lado izquierdo del documento y siga las siguientes indicaciones:**

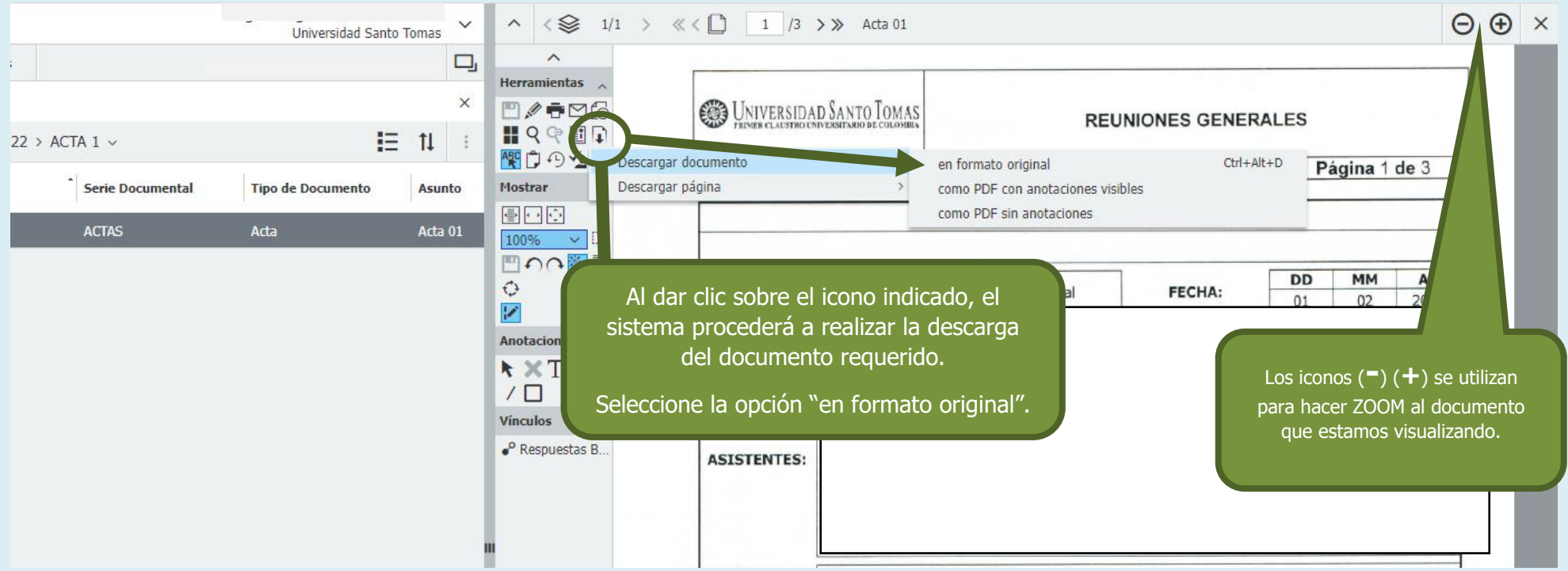

# **PASO 12. PROCESOS DE EDICIÓN:**

**Cuando necesite corregir los datos previamente cargados de un documento, utilice la opción "Editar entradas de índice" la cual se despliega como se muestra a continuación:**

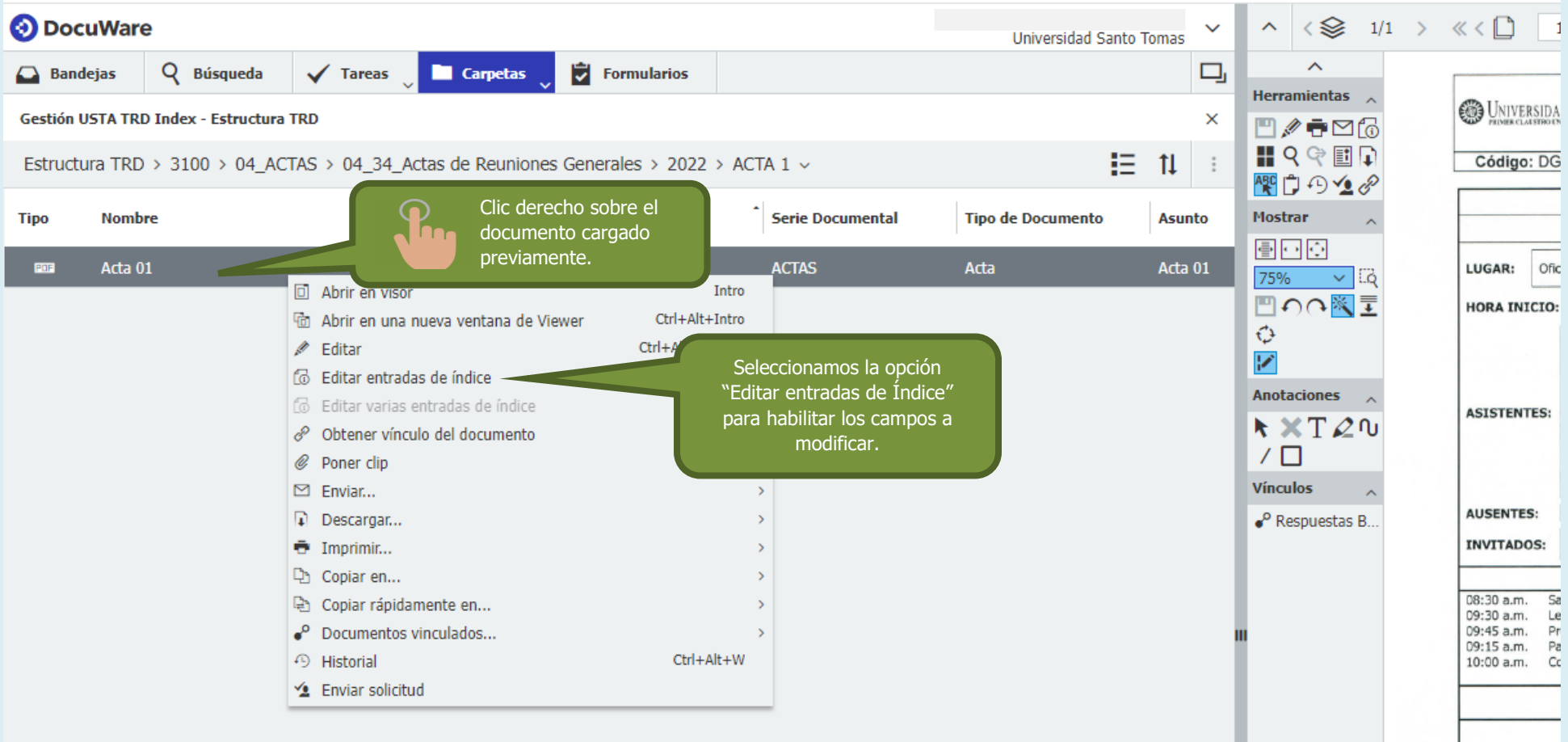

**Una vez realizado el paso anterior, haga las modificaciones en los campos que se requiera, posteriormente de clic en el** 

**icono Guardar** 

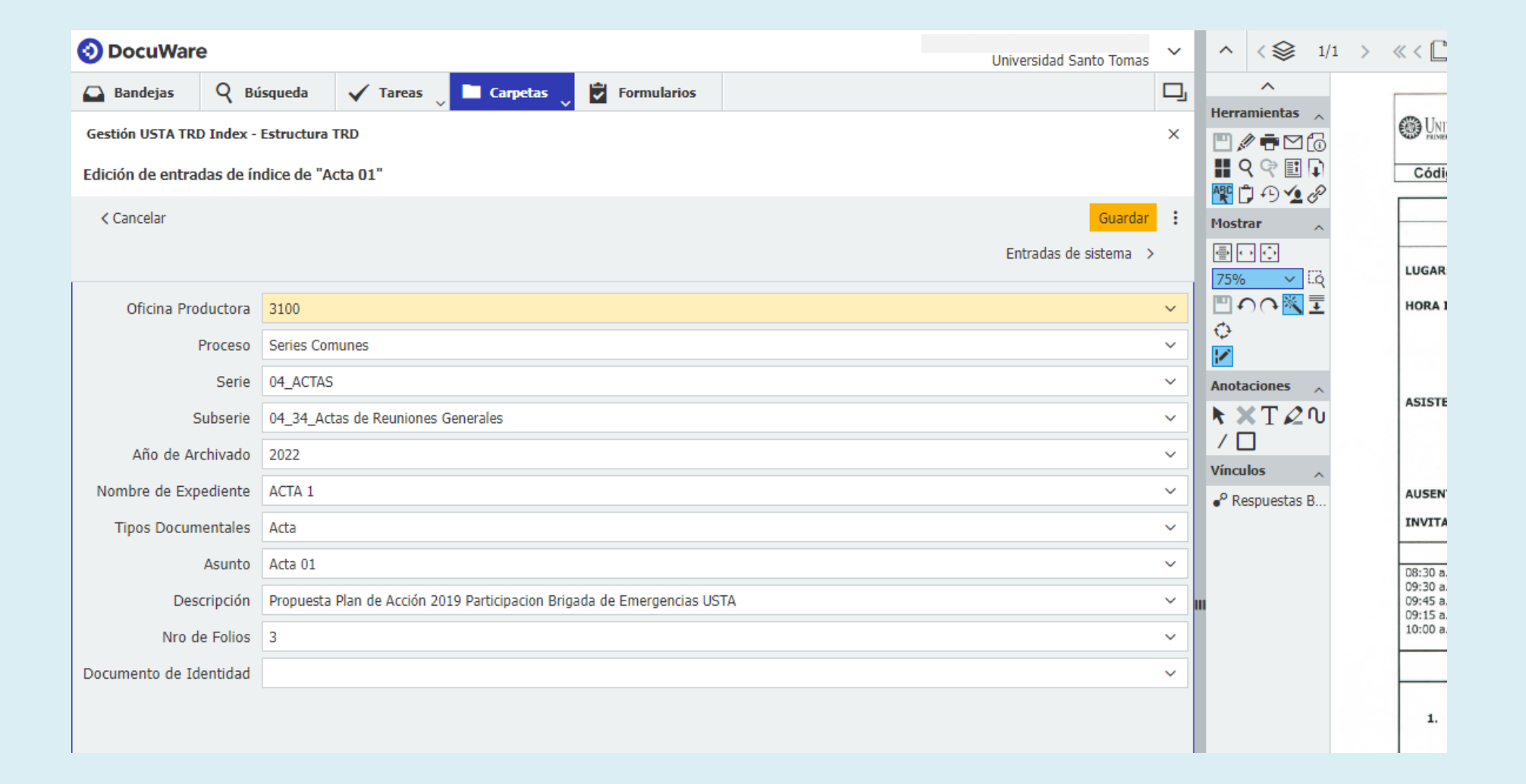

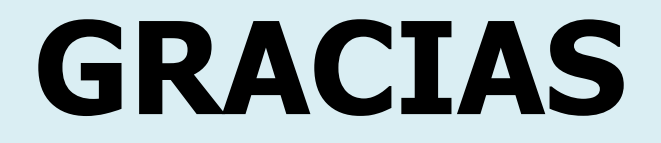